1. Open Microsoft Edge. Make sure <https://www.rxsystem.com> is in the address bar.

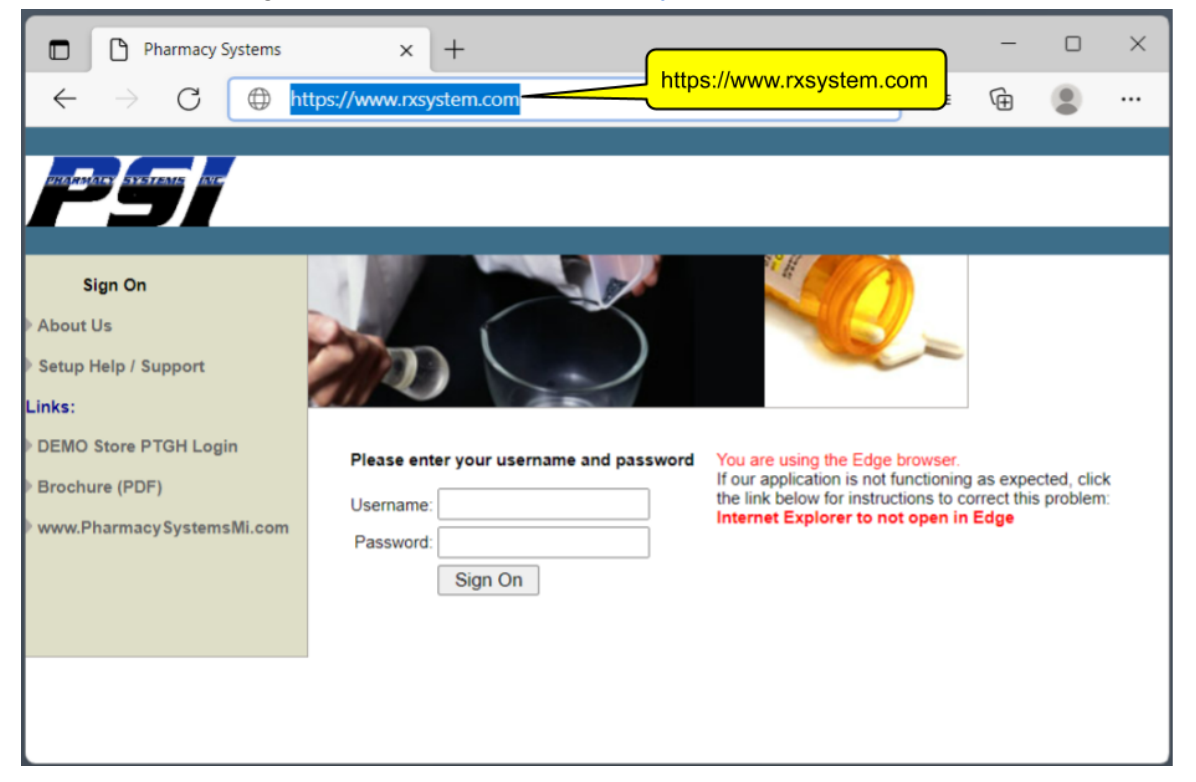

2. Click the three dots  $\begin{pmatrix} 0 & 1 \end{pmatrix}$  in the upper right corner (it's called "Settings and More").

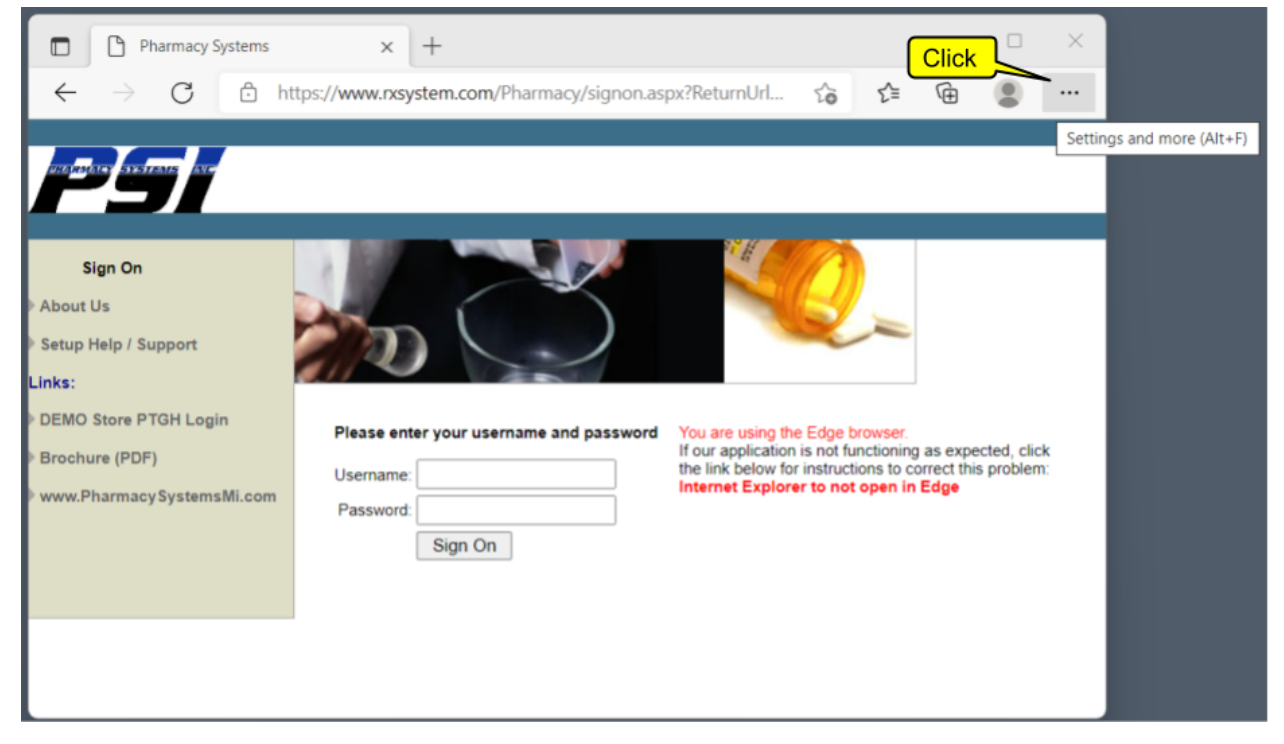

3. On the menu that pops up, click Settings.

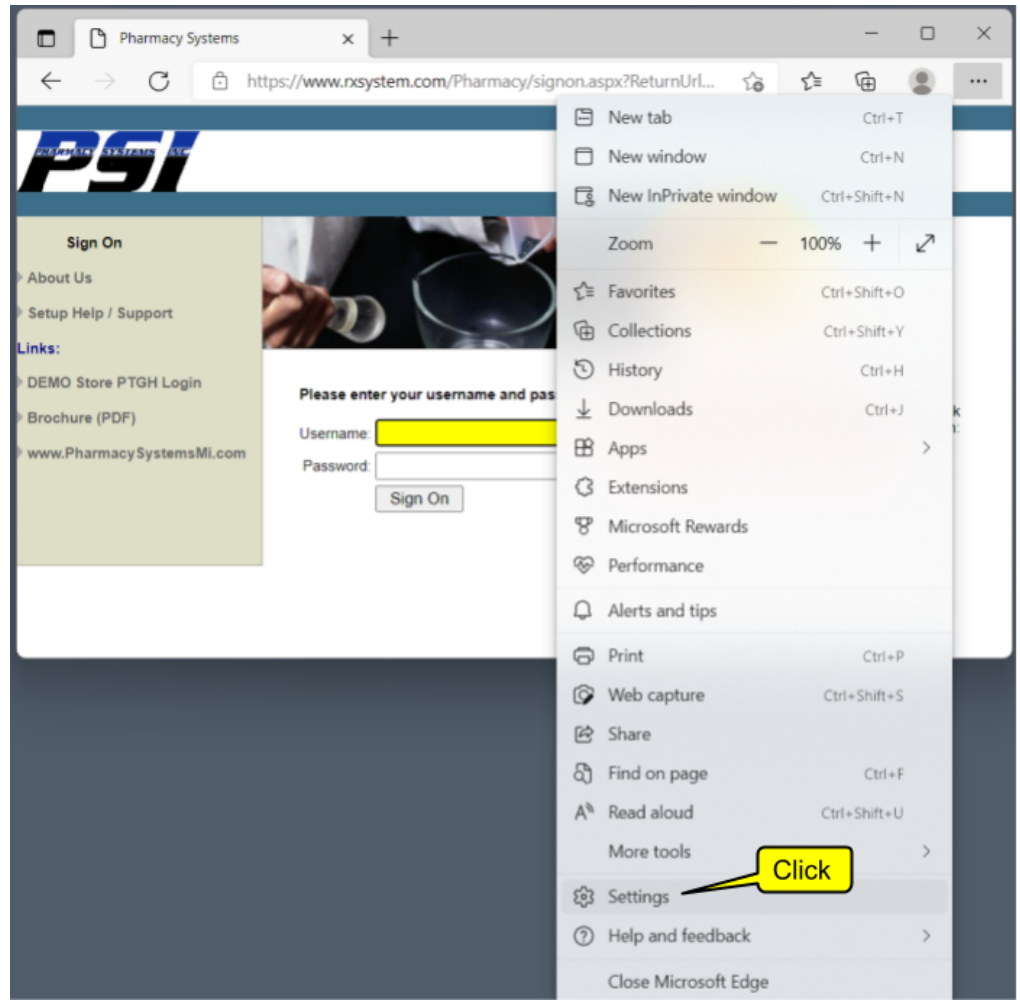

4. From the Settings menu, **1)** Click "**Default Browser"**. **2)** To the right of "Allow sites to be reloaded in Internet Explorer mode (IE mode)", **click the dropdown button**. **3)** Change this setting to "**Allow**".

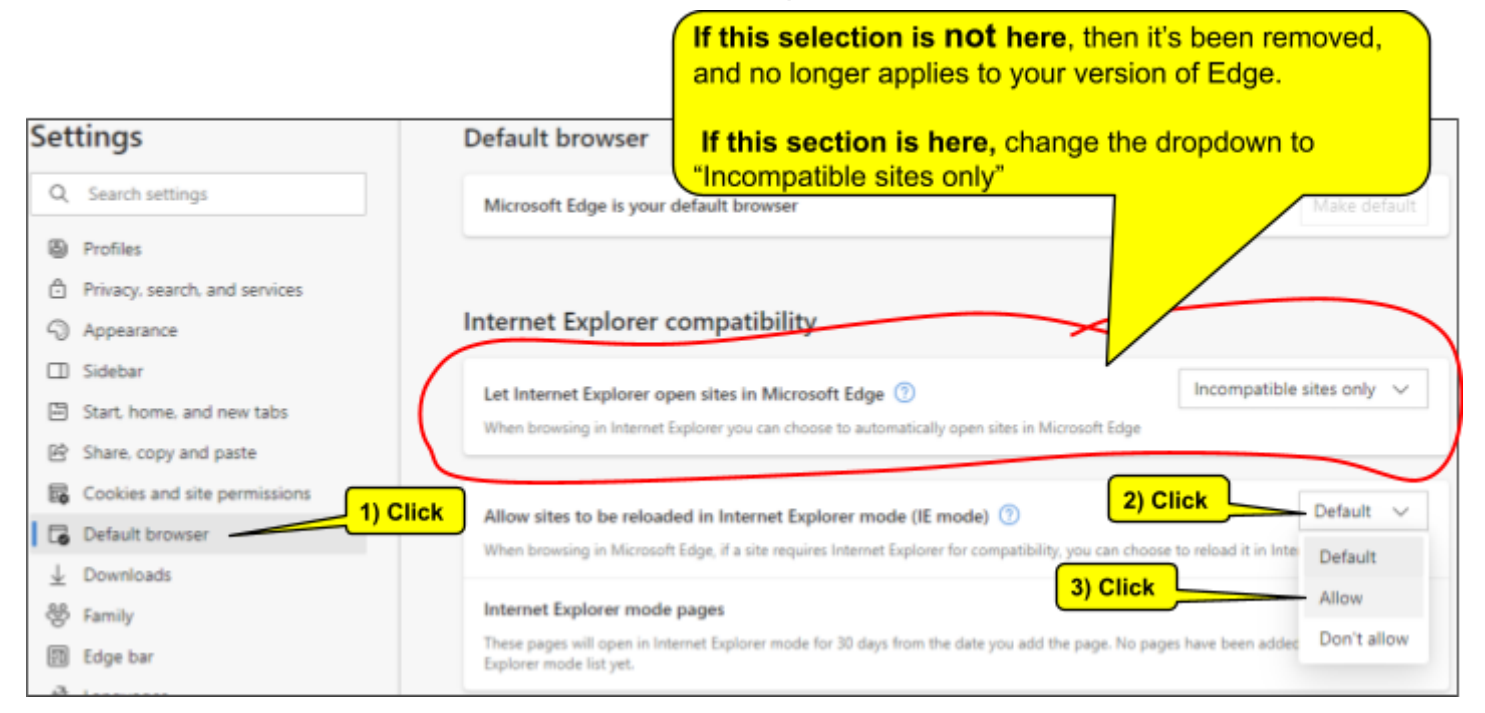

## 5. If you see a new button that says "**Restart**", then click it.

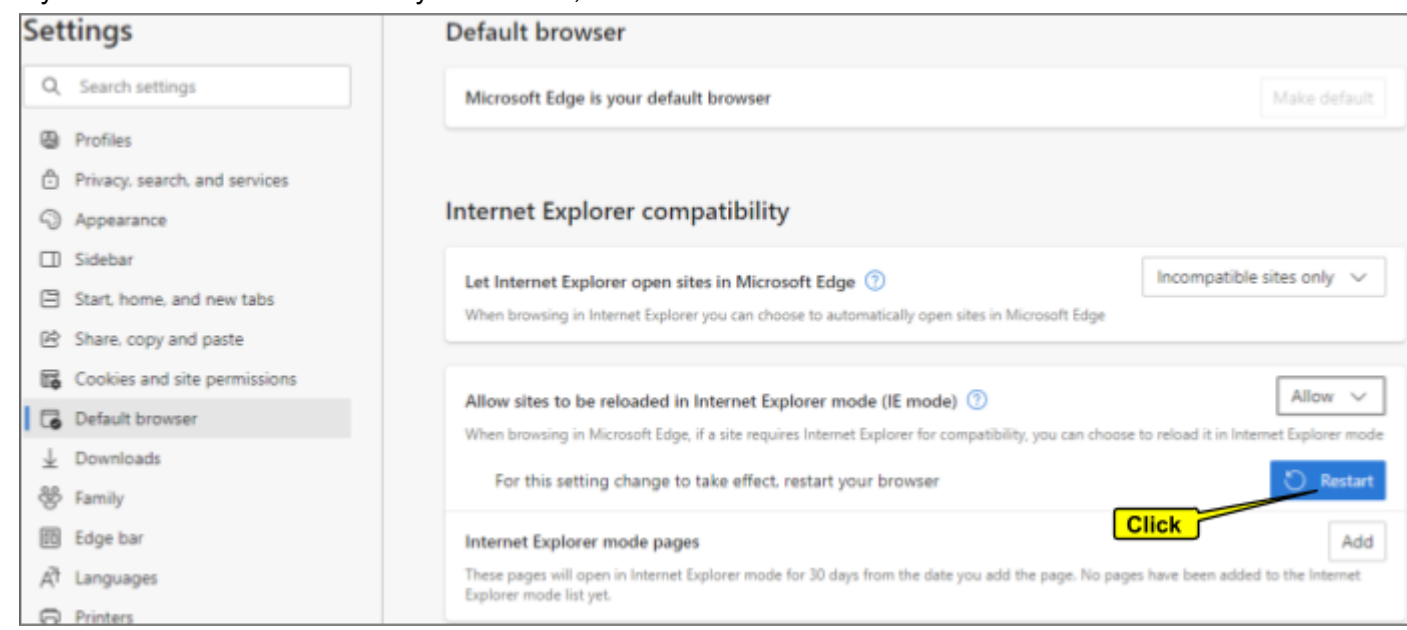

## 6. Exit the Setting tab by clicking the "X" in the upper right corner of the Settings tab.

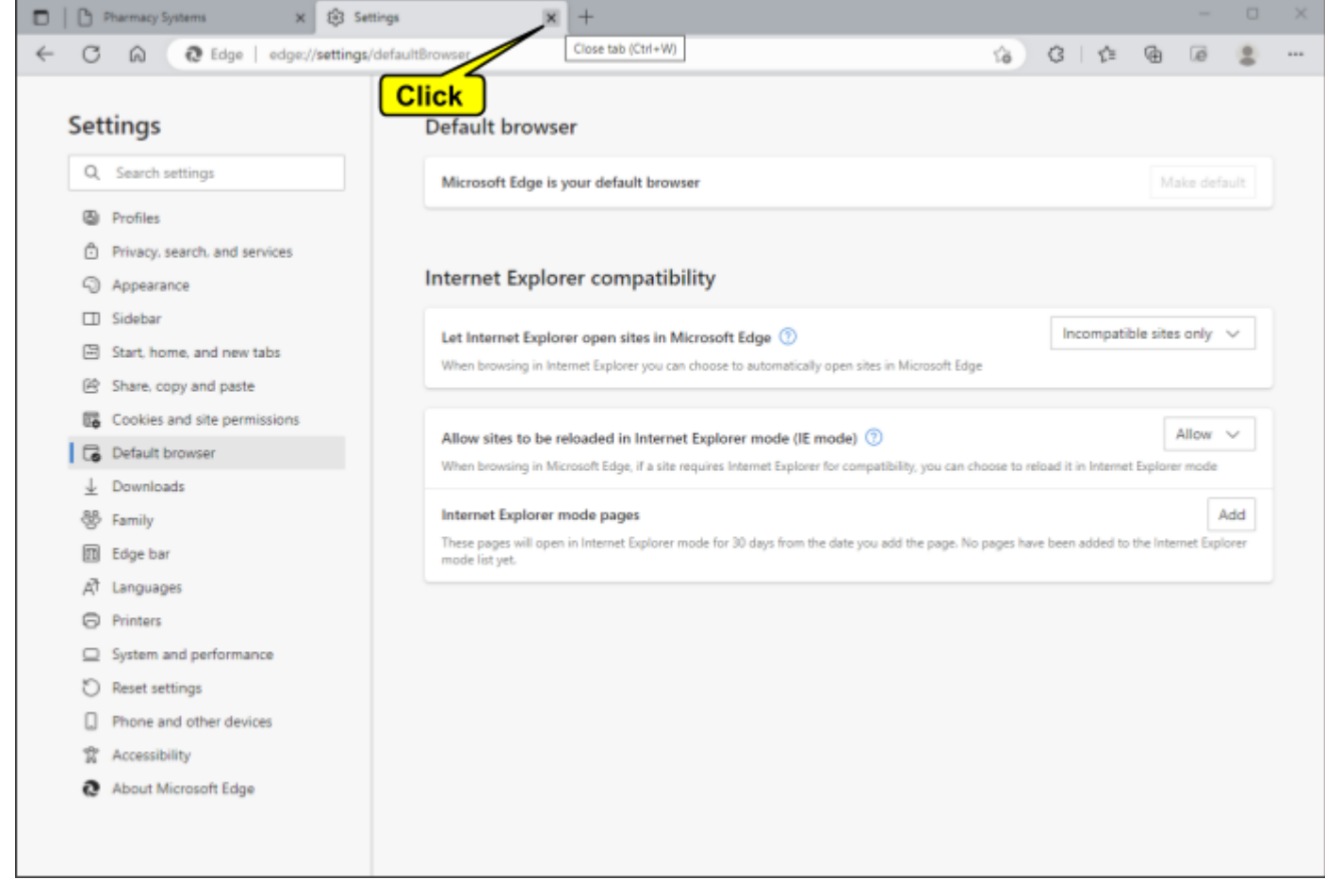

7. You should be back to your original RxSystems tab. Click the "**Reload tab in Internet Explorer mode**" ( ) icon to the right of the address bar.

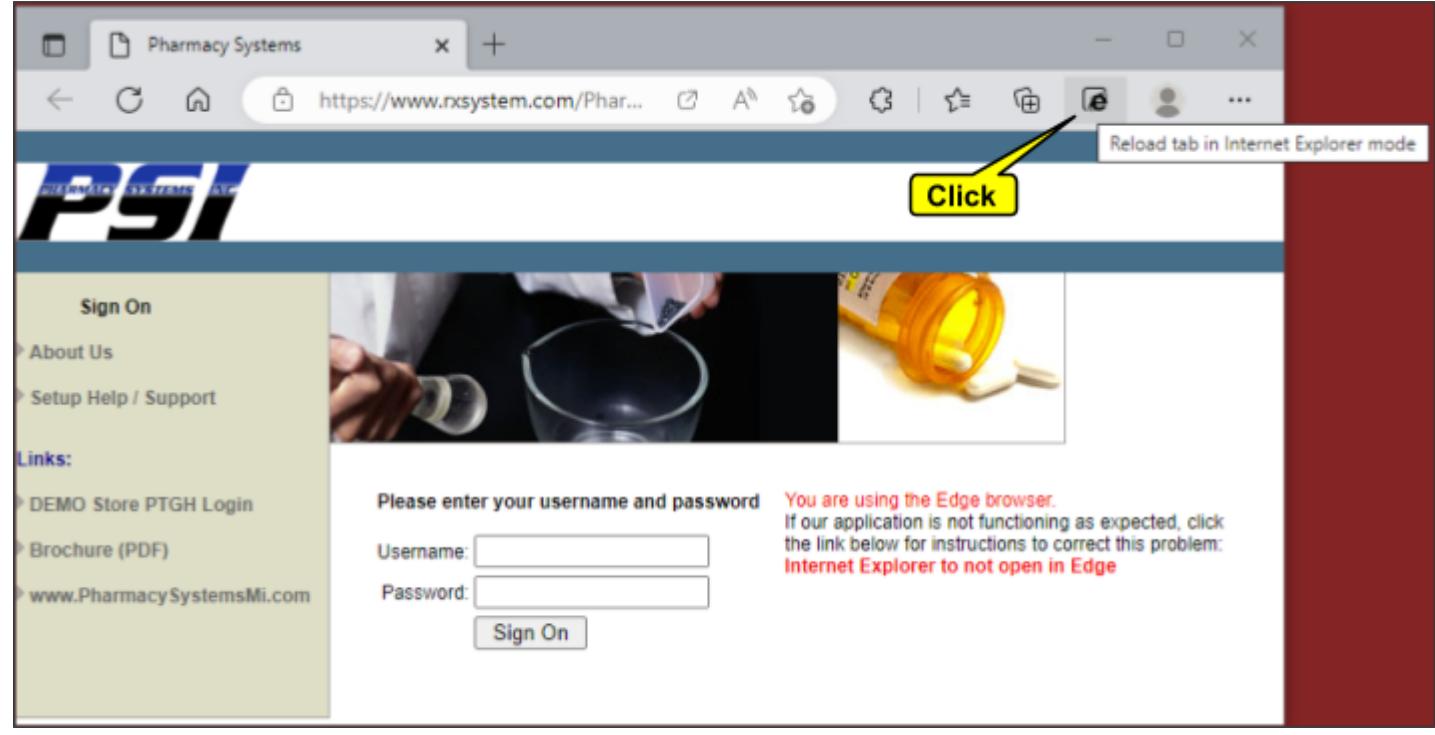

8. Your RxSystem page will reload. The Internet Explorer logo ( $\bigoplus$ ) will now appear on the left side of the tab. The "This page is open in Internet Explorer mode" settings box will open. If the "Open this page in Internet

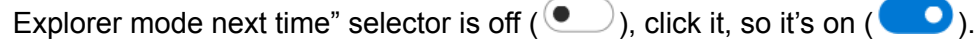

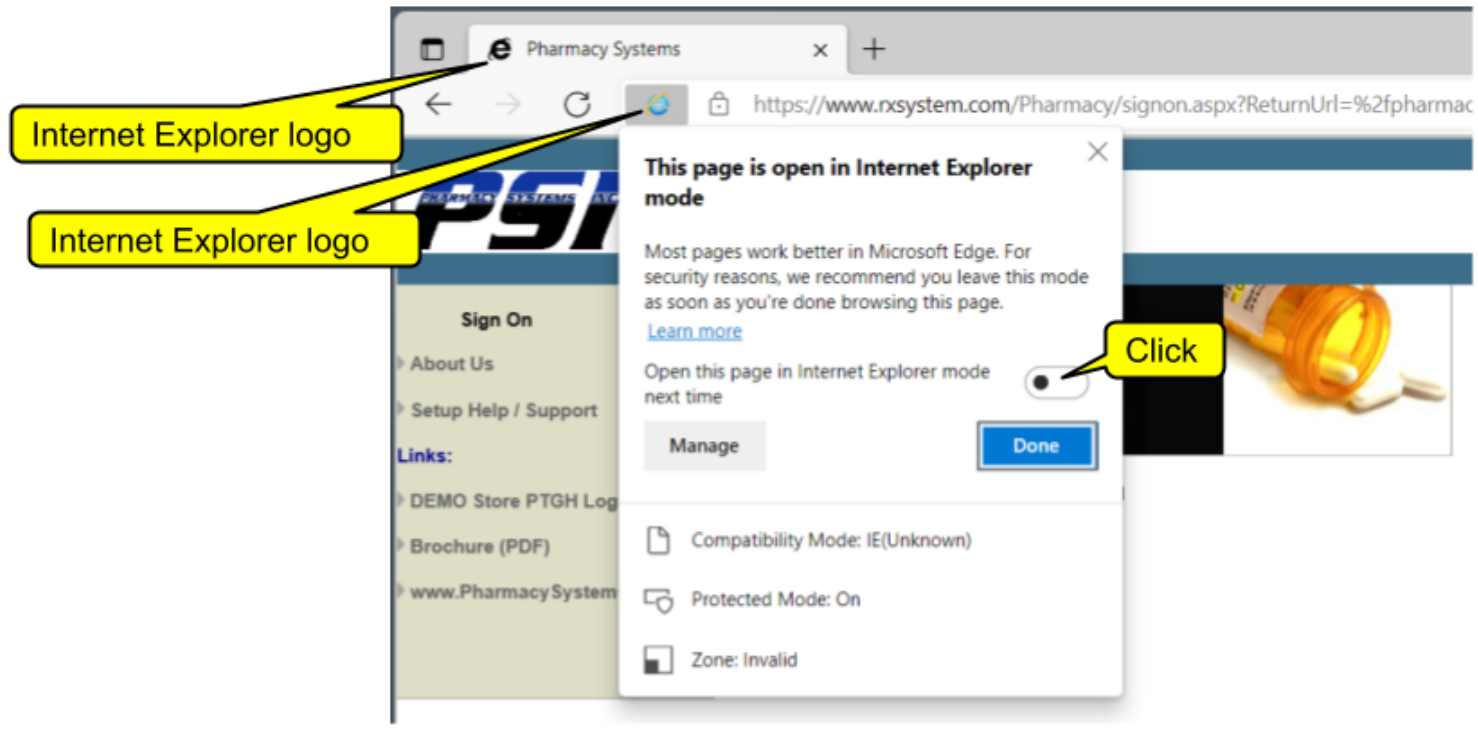

9. Click Done to close the settings box.

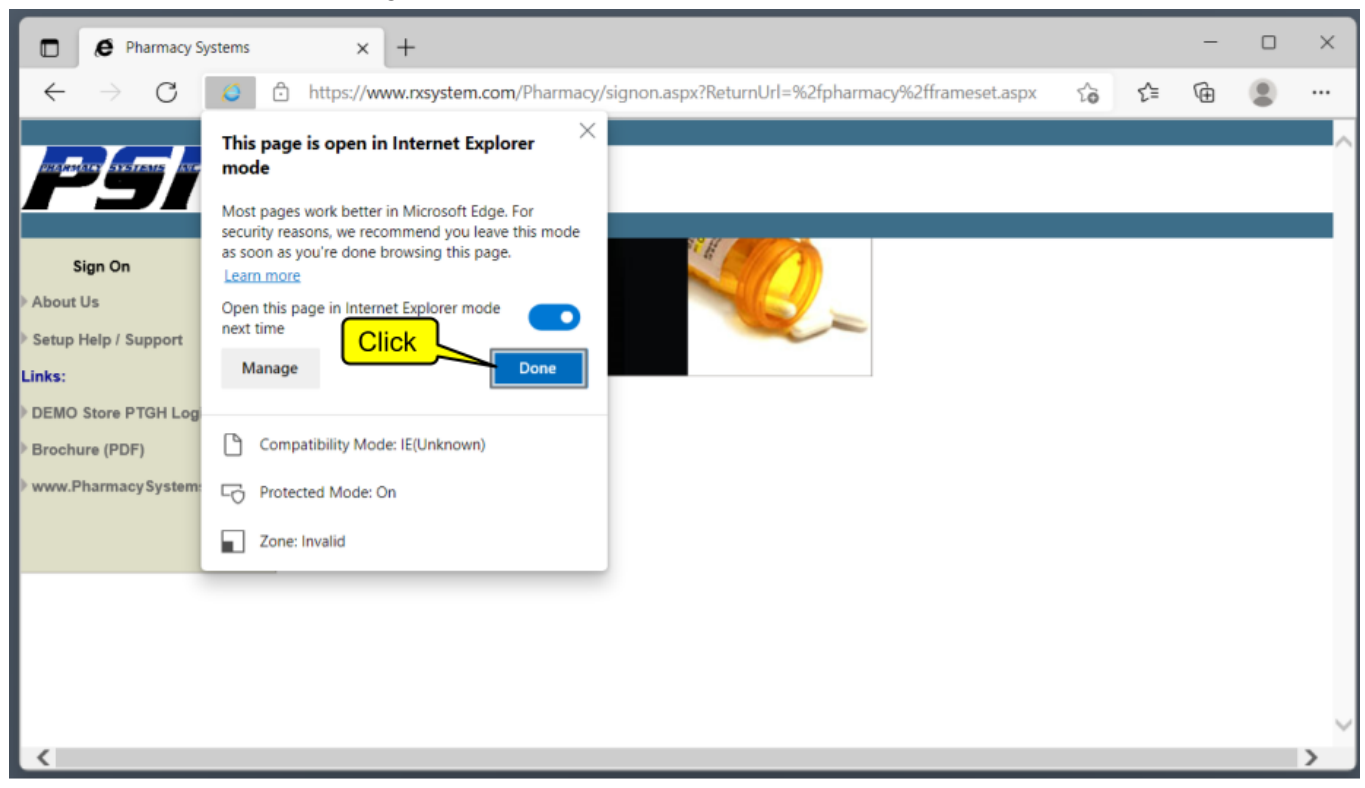

10. For the next 30 days, every time you open the Edge browser to go to the RxSystem Sign On page, you'll get a message at the top telling you, "You're in Internet Explorer mode….". You can click the "X" box on the right end of this message to clear the message. After 30 days, you'll need to go through these settings again.

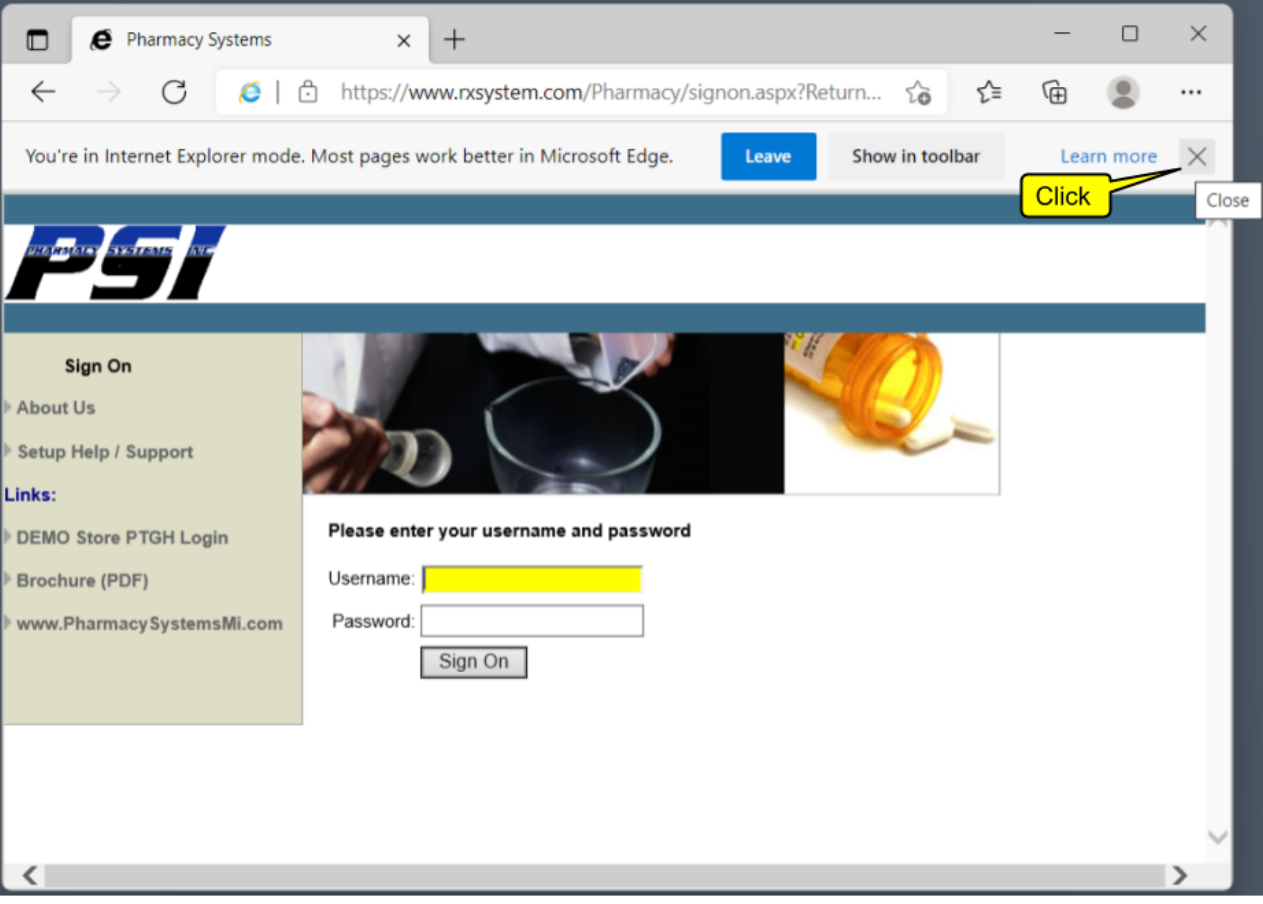